## T E R M I N T O O L

- **1. Sie öffnen den Link zum Termintool:** [http://www.vsbb-verkehrssicherheit.de/in](http://www.vsbb-verkehrssicherheit.de/index.php/termintool/berlin/month.calendar)[dex.php/termintool/berlin/month.calendar](http://www.vsbb-verkehrssicherheit.de/index.php/termintool/berlin/month.calendar)
- **2. Sie registrieren sich:** (Sollten Sie schon registriert sein, fahren Sie bitte mit Schritt Nr. 3 fort.)

Hierfür klicken Sie im oberen grauen Kasten auf [registrieren.](http://www.vsbb-verkehrssicherheit.de/index.php/registrieren)

Um einen Termin für die AKTION Toter Winkel zu buchen, müssen Sie sich zunächst anmelden. Haben Sie noch keinen Account, dann müssen Sie sich vorher registrieren.

In die nun erschienene Eingabemaske geben Sie alle geforderten Daten ein und klicken anschließend auf "Registrieren". Benutzername und Passwort sind frei wählbar. Sollte Ihr gewählter Benutzername nicht angenommen werden, kann das daran liegen, dass dieser bereits vergeben ist. Wählen Sie dann bitte einen anderen Benutzernamen aus.

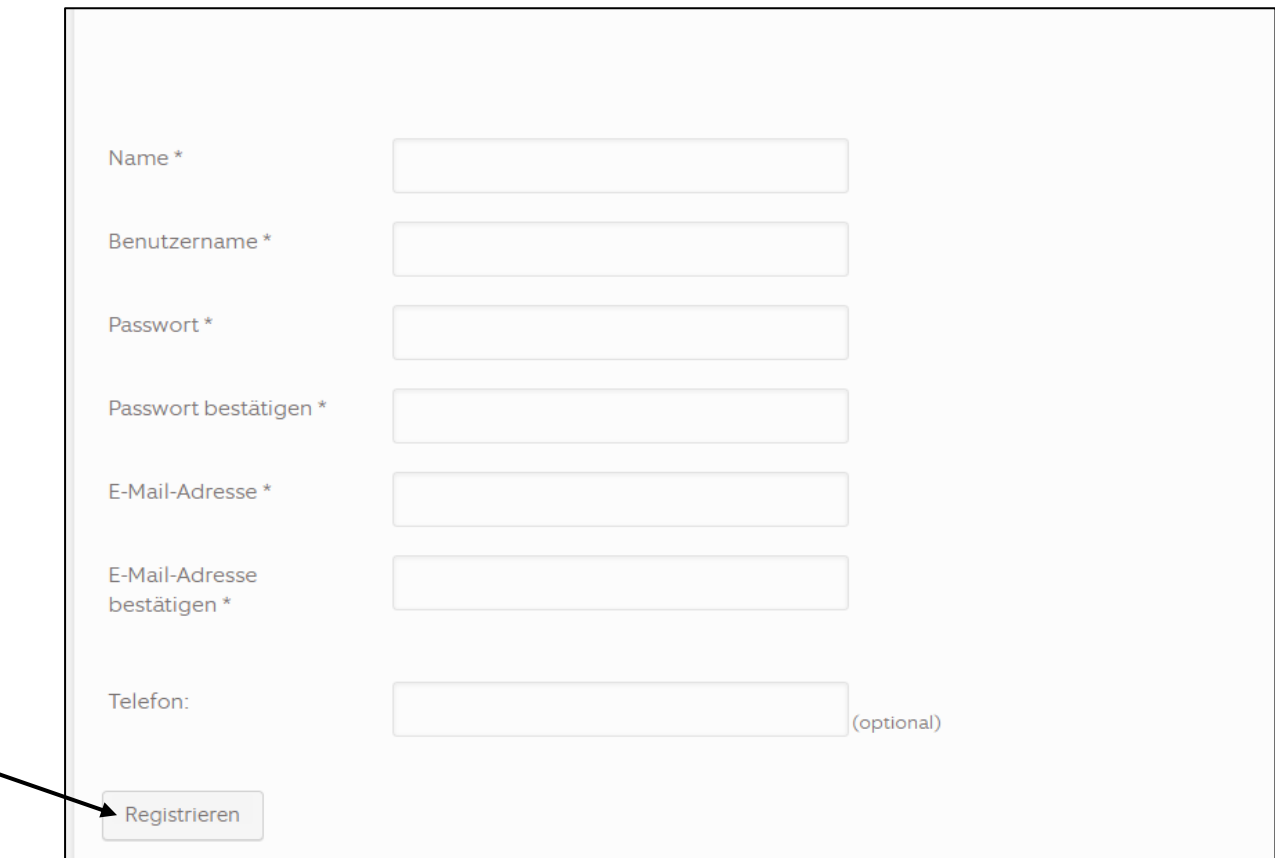

#### **3. Sie [melden](http://www.vsbb-verkehrssicherheit.de/index.php/anmelden) sich an:**

Um einen Termin für die AKTION Toter Winkel zu buchen, müssen Sie sich zunächst anmelden. Haben Sie noch keinen Account, dann müssen Sie sich vorher registrieren.

# T E R M I N T O O L

### **4. Sie öffnen das [Termintool:](http://www.vsbb-verkehrssicherheit.de/index.php/termintool/berlin/month.calendar)**

Um einen Termin für die AKTION Toter Winkel zu buchen, müssen Sie sich zunächst anmelden Haben Sie noch keinen Account, dann müssen Sie sich vorher

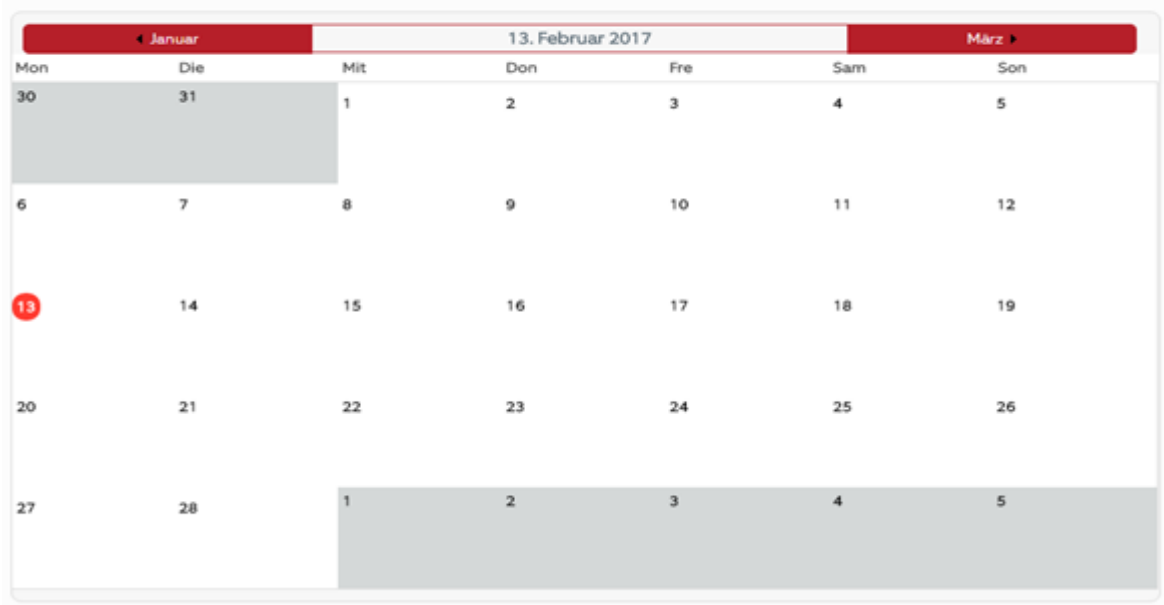

### **5. Wählen Sie Ihren Wunschtermin:**

Blättern Sie hierzu im Kalender zu Ihrem gewünschten Termin (Bsp.: 20. Juli)

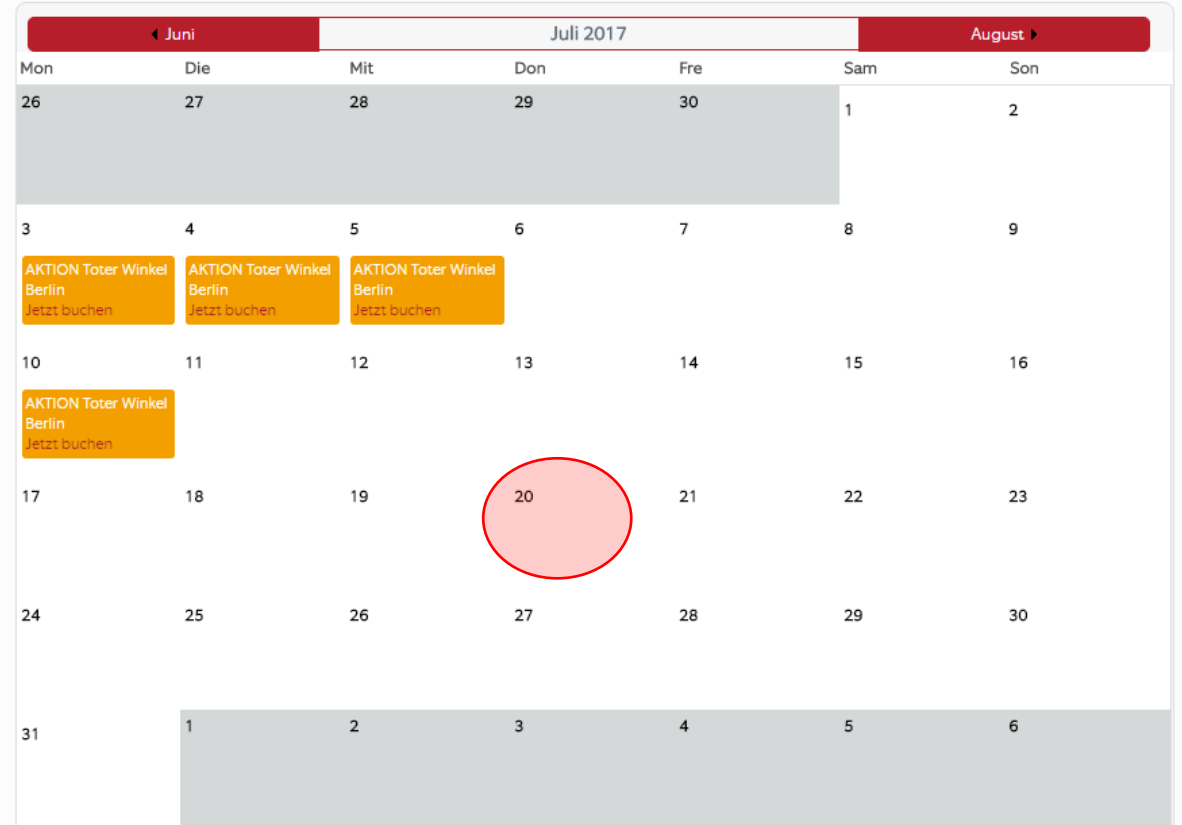

## T E R M I N T O O L

**6.** Freie Termine sind durch ein **gelbes Kästchen** markiert. In diesen *gelben* Kästen steht folgender Text: Aktion Toter Winkel Berlin". Nachdem Sie sich angemeldet haben, steht darunter – ebenfalls in dem gelben Kästchen – "Jetzt buchen".

 $\overline{3}$ **AKTION Toter Winkel Berlin** Jetzt buchen

- **7.** Wie Sie in dem Kalender sehen können, ist der Beispieltermin also NICHT frei. Somit muss ein **Alternativtermin** gewählt werden. Haben Sie dies getan, so klicken Sie auf "Jetzt buchen".
- **8.** Hier öffnet sich erneut eine Eingabemaske, in welche Sie alle notwendigen Daten eingeben.
- **9.** Anschließend klicken Sie auf **"***An diesem Event teilnehmen***"** und zum Schluss bestätigen Sie Ihre Eingaben mit einem Klick auf **"***Klicken zum Übertragen***"**.

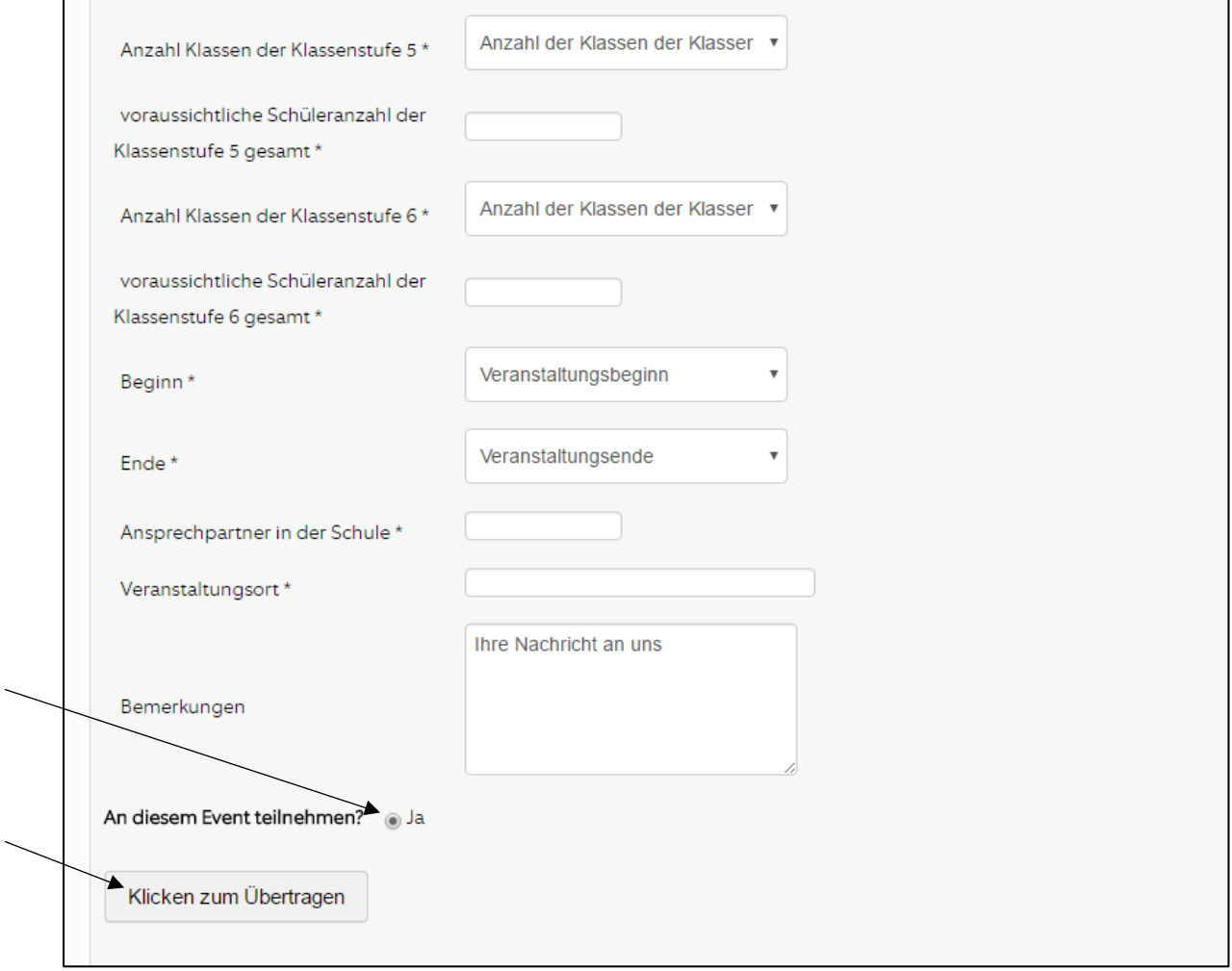

**10.** Jetzt haben Sie Ihren Termin gebucht.